# **JavelinaBuy – Creating a Non-Catalog Requisition**

## **How to Create a Non-Catalog Order:**

*1.* Go to the shopping cart image on the left-hand tool bar to access the home shopping page.

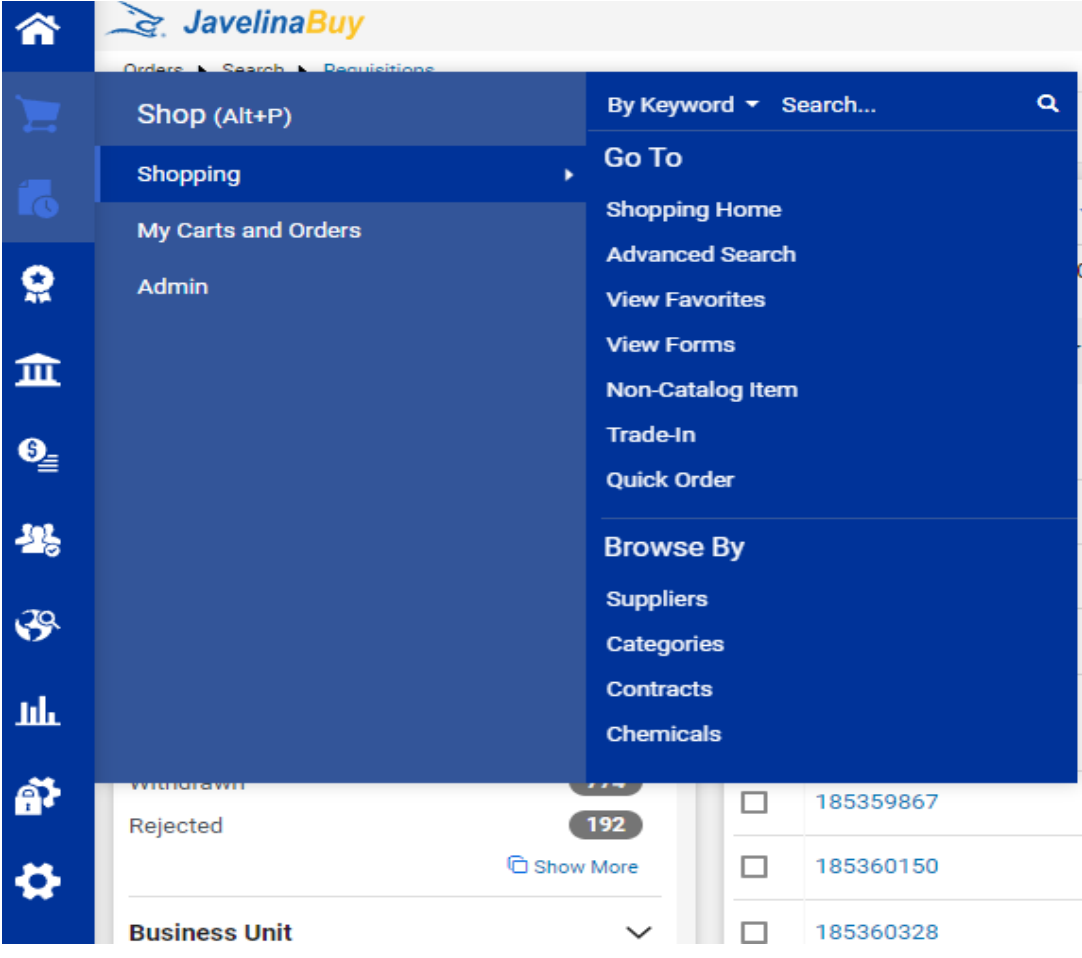

*2.* Click the **"non-catalog item"** link.

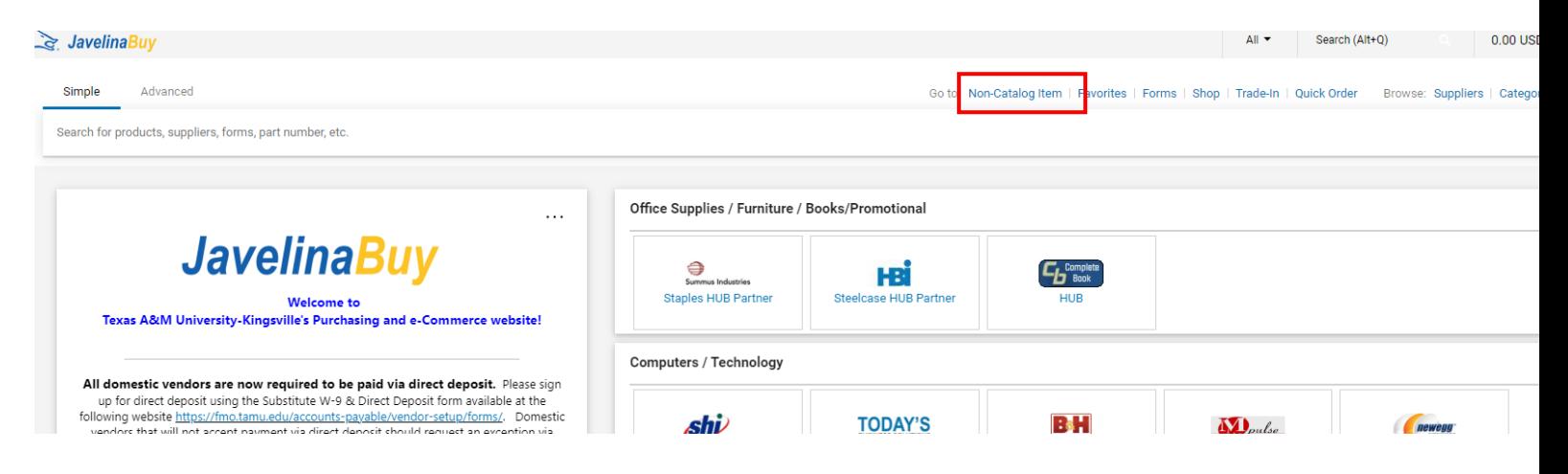

3. Enter Supplier: Confirm with the supplier on the correct name/address. Some vendor locations have different addresses or "doing business as" (DBA) names.

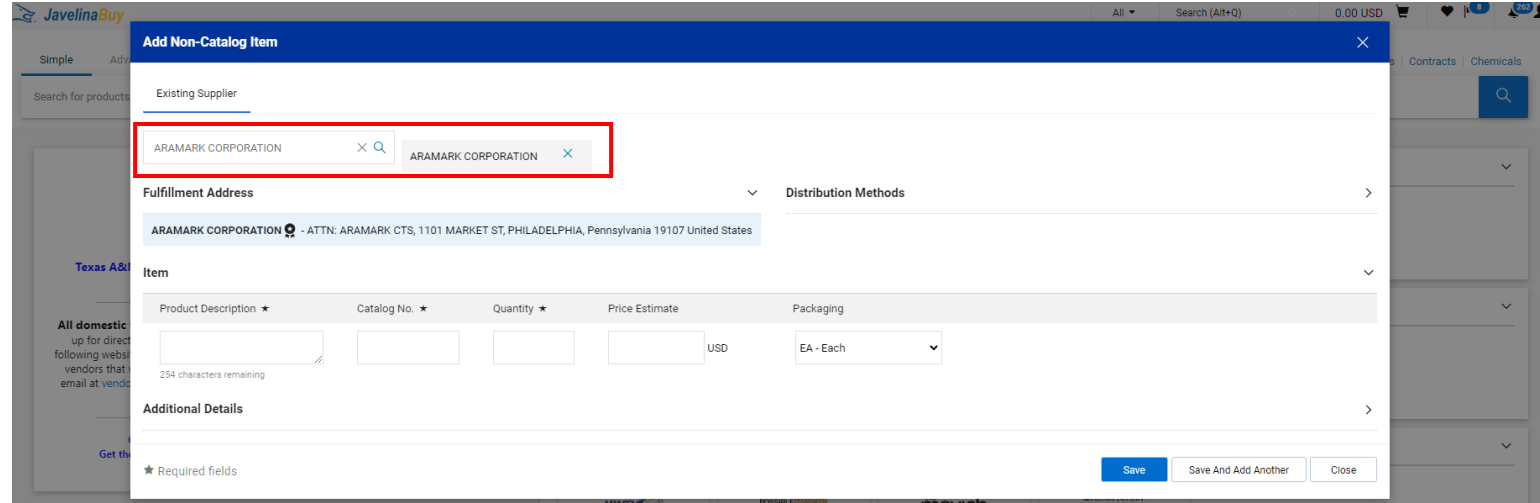

4. Enter Product Description, Catalog No., Quantity, Price Estimate and Packaging. Each Line item should reflect the quote that was provided by the supplier.

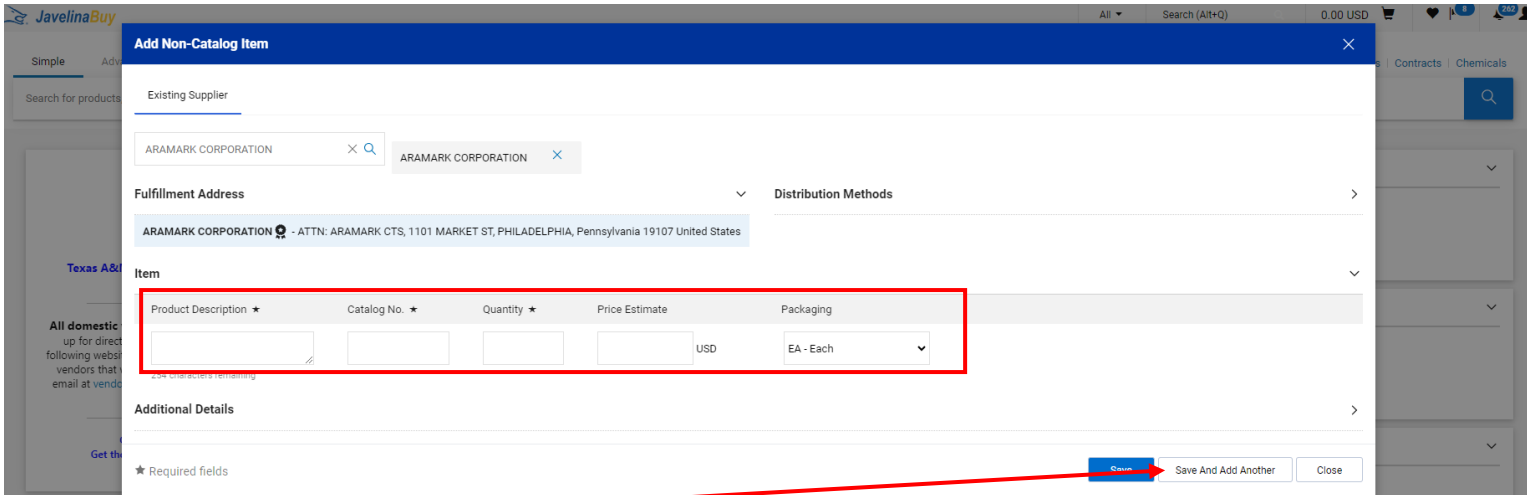

- 5. Click **"Save and Close"** or**" Save and Add Another"** if you have more items.
- 6. Click the shopping cart icon in the upper right corner of the screen.

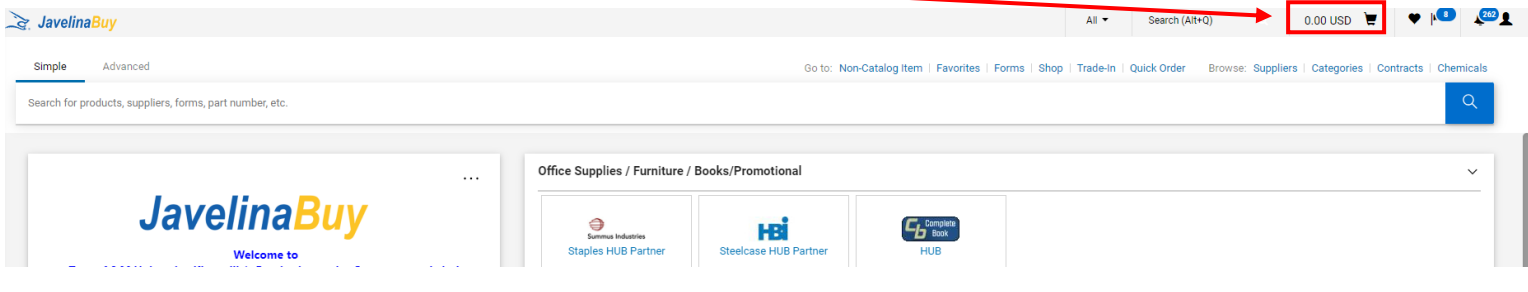

7. Click**" View My Cart"**

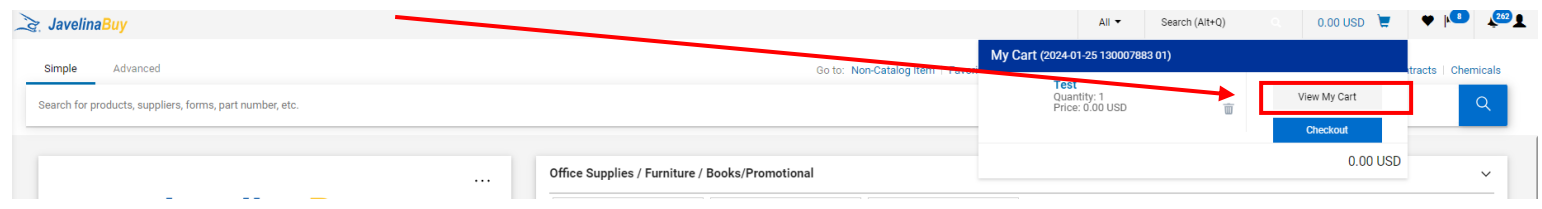

8. Enter the applicable Header Information

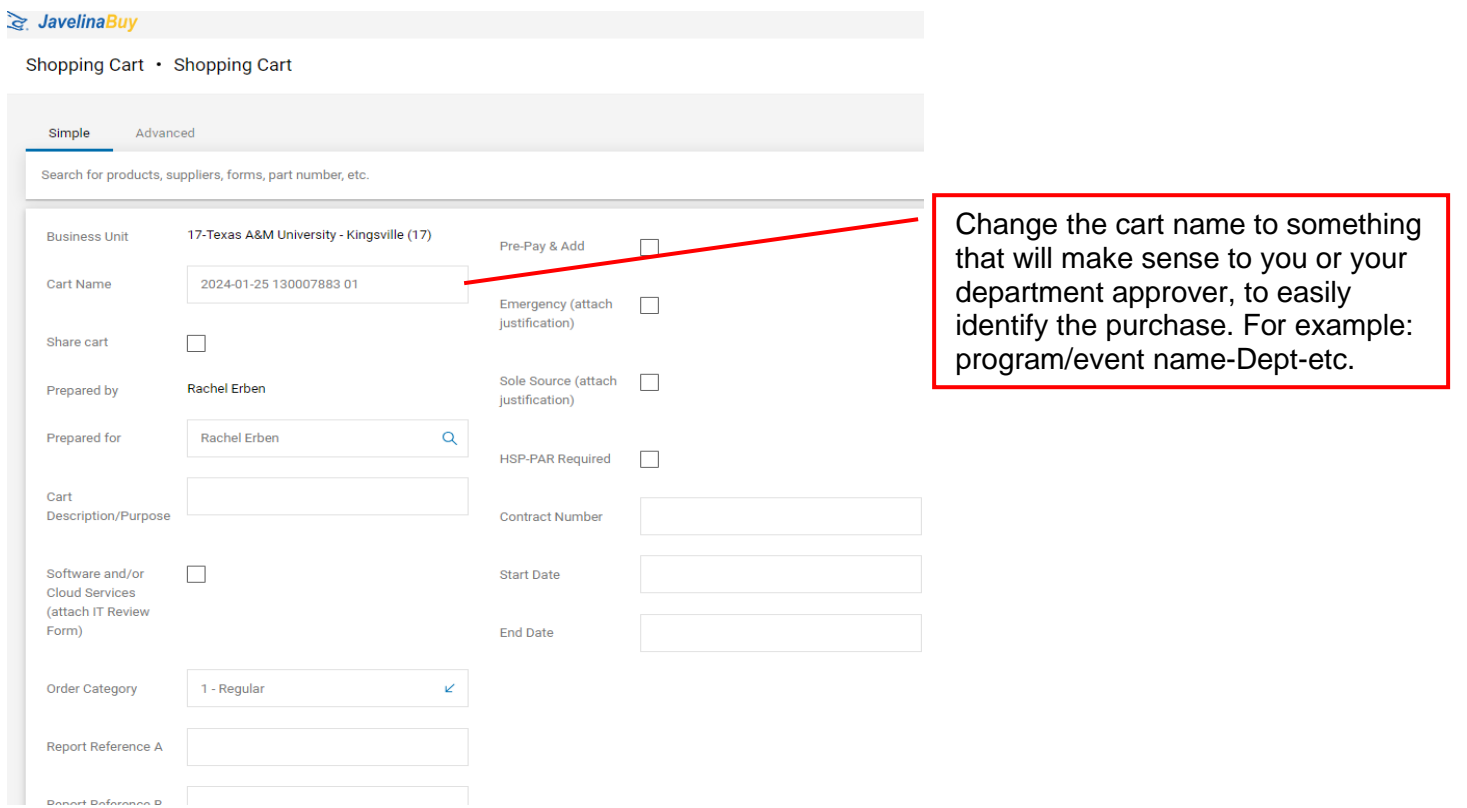

9. Changes are saved automatically. Check to see if Supplier and product information is correct and that all fields are filled in that reflect the quote.

## 10.Click one of the blue **"Proceed to Checkout"** buttons.

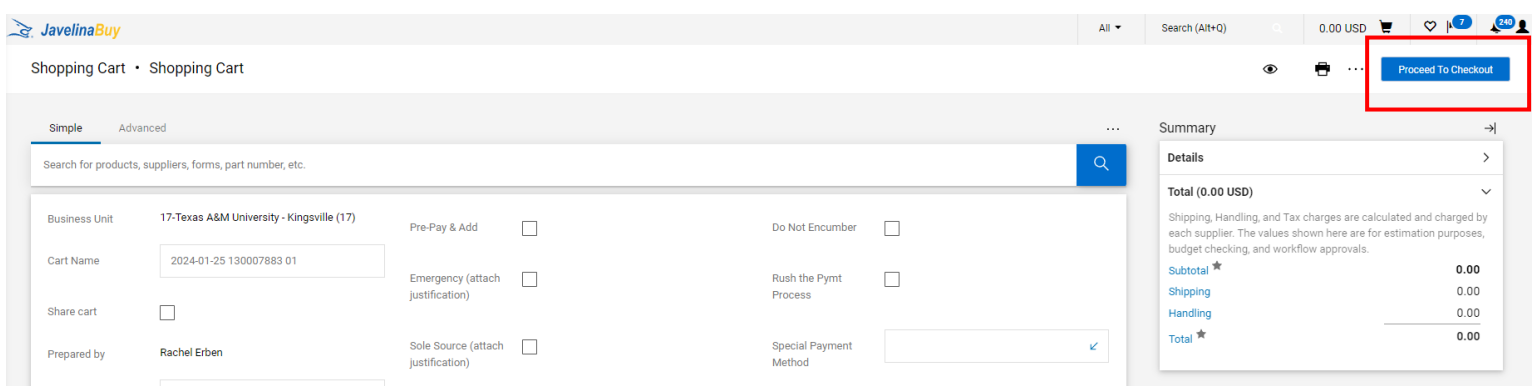

11.Check the General and Shipping information:

a. The shipping information should go to central receiving with you room number.

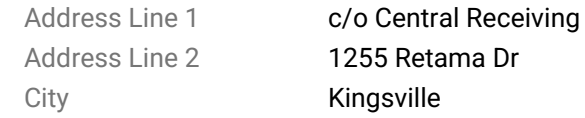

State **TX** Zip Code 78363 Country United States

#### b. Add or update the information as needed. Click "recalculate and save" if any changes were made.

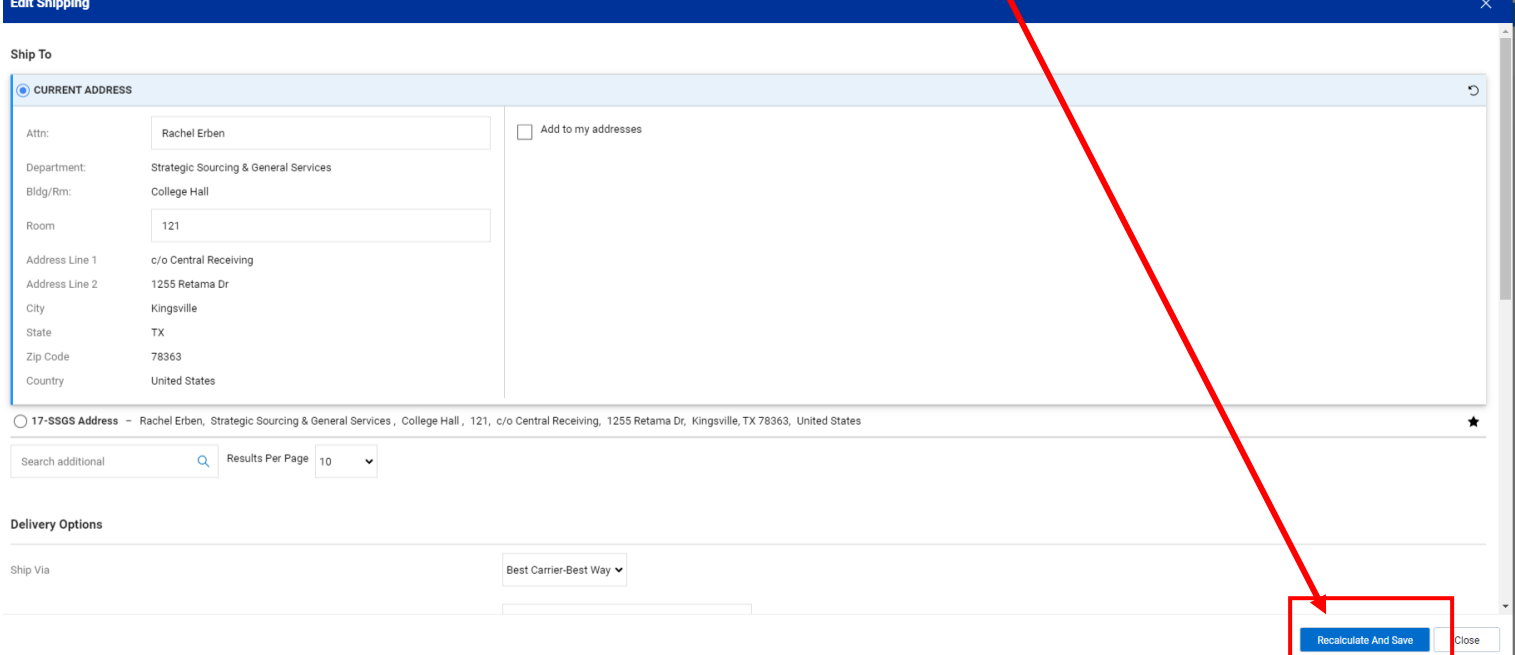

*12.*Click the edit **" "** button in the Accounting Codes section below the Header info. Enter the accounting codes or edit the codes that defaulted. *\*If a requisition requires more than one year of service, make sure to separate the accounting codes to be applied per year for that annual charge or a multi-year requisition will all be charged in one year.*

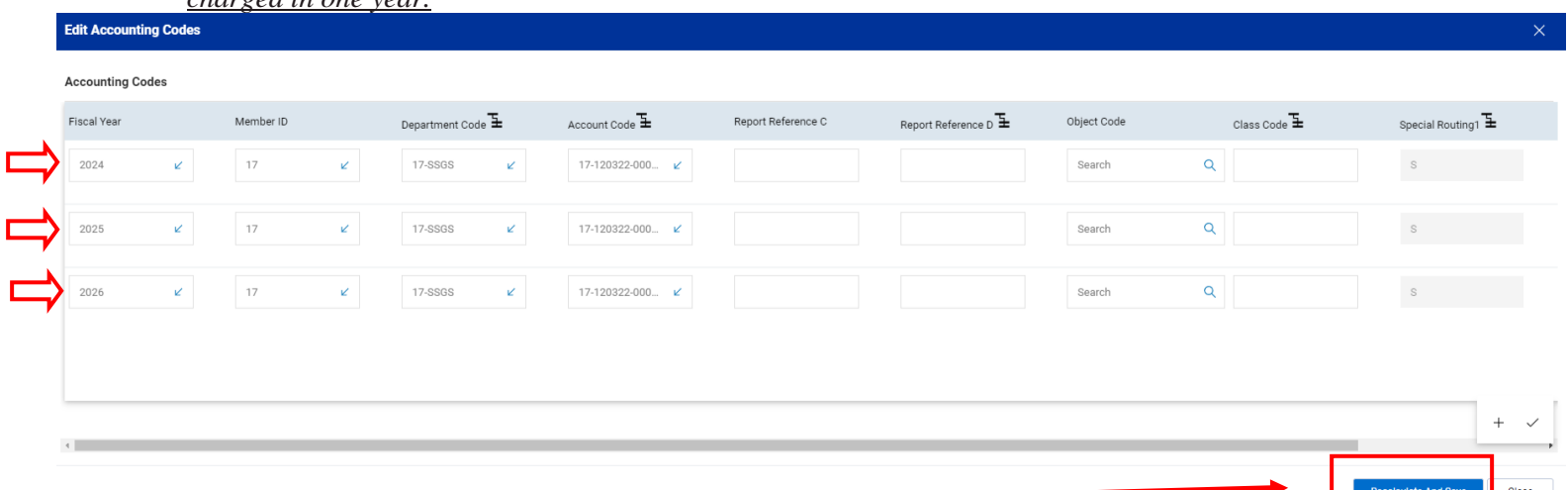

a. Click the blue **"Recalculate and Save"** button in the box below the codes.

Enter Internal Notes and add Attachments, if applicable.

*13.*Enter External Notes and add Attachments, if applicable, for the supplier to see (quote references, contracts).

# *14.*Enter the Quote number (if applicable)

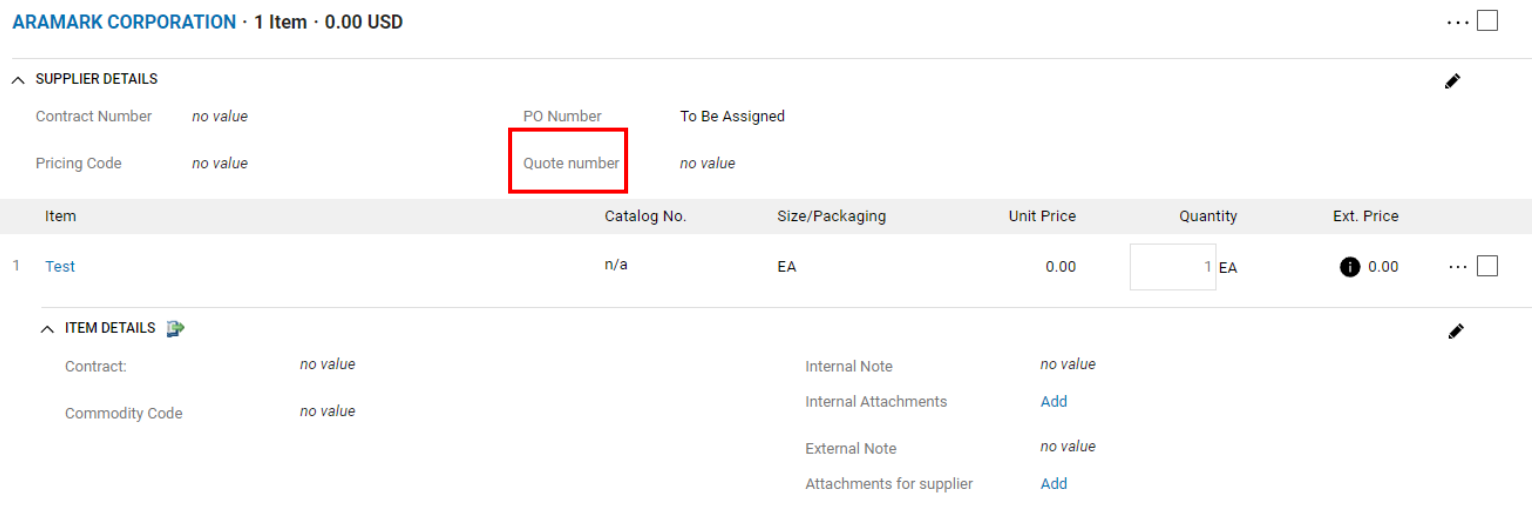

## *15.*After everything has been entered click the blue **"Submit Order"** button.

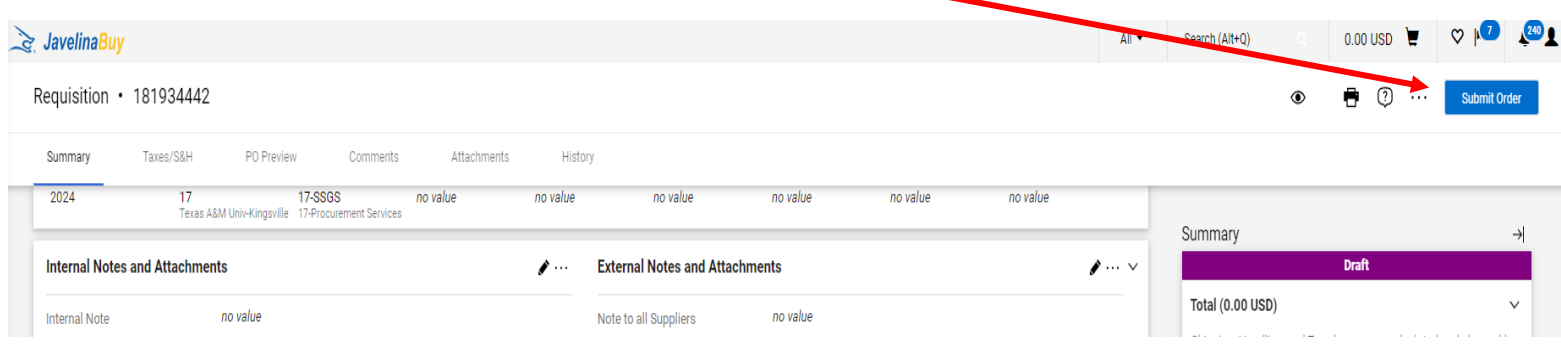

For any further information or help please contact our procurement department at **procurement@tamuk.edu**